## 再現手順&復旧手順

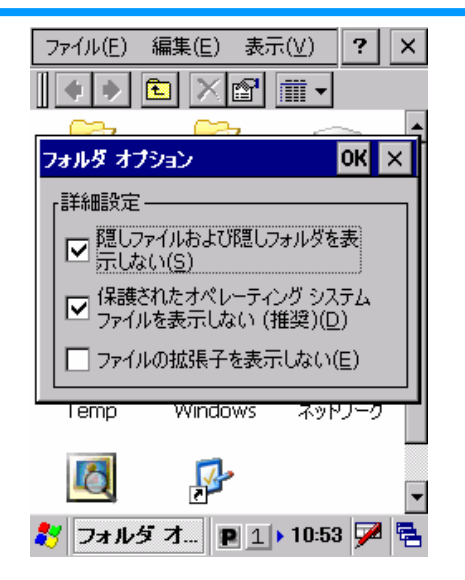

①.「ファイルの拡張子…」のチェックを外します。

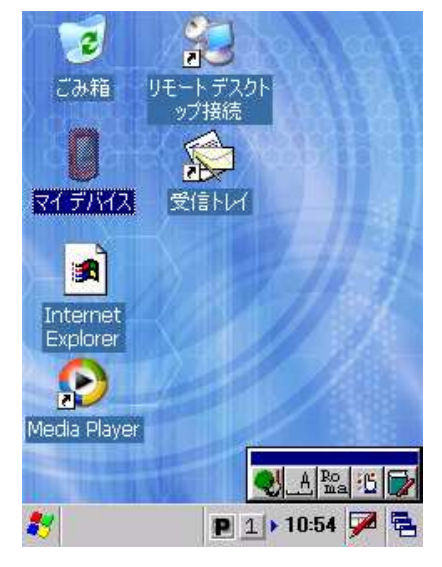

⑤.リセットを行うと矢印も消えます この状態で、スタート⇒プログラムからはIEを起動できます。

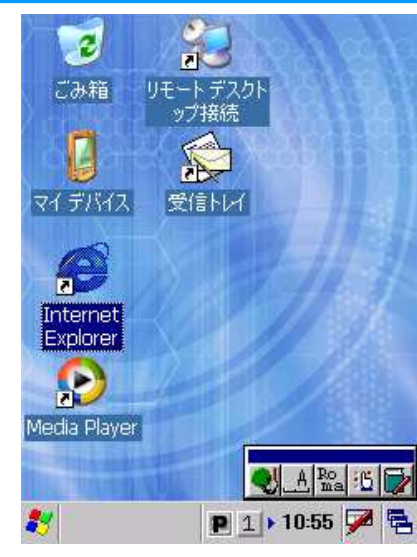

②.デスクトップを表示します。

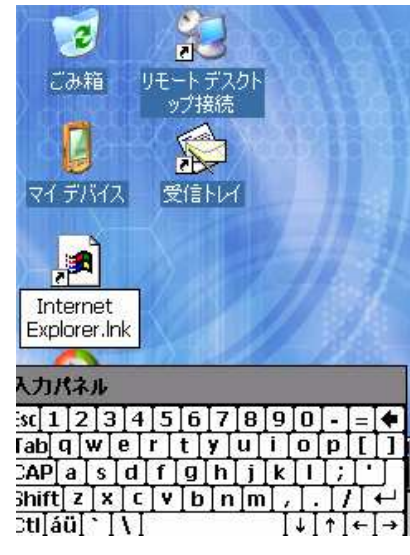

⑥.ソフトキーで「.lnk」と拡張子を入力します。

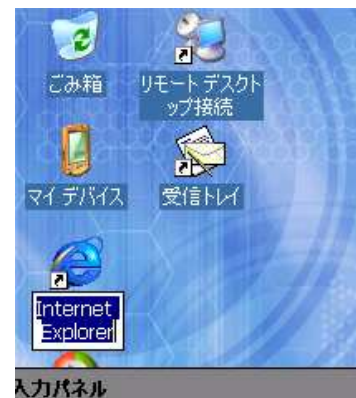

301234567890-80  $\boxed{ab}$   $\boxed{a}$   $\boxed{w}$   $\boxed{e}$   $\boxed{r}$   $\boxed{v}$   $\boxed{u}$   $\boxed{b}$   $\boxed{p}$   $\boxed{1}$  $2APa[s[a]f[g]h[j]k[i];$  $\frac{1}{\sin(t)}$  z x c v b n m  $\frac{1}{\cos(t)}$  $\overline{z}$ ti aŭ $\left[\cdot\right]$  \  $\left[\right]$  $\lfloor \downarrow \rfloor \uparrow \lfloor \leftarrow \rfloor \rightarrow \rfloor$ 

 <sup>③</sup>.名前の変更を行うように、名称部分をタップして、画面の他の部分を タップします。

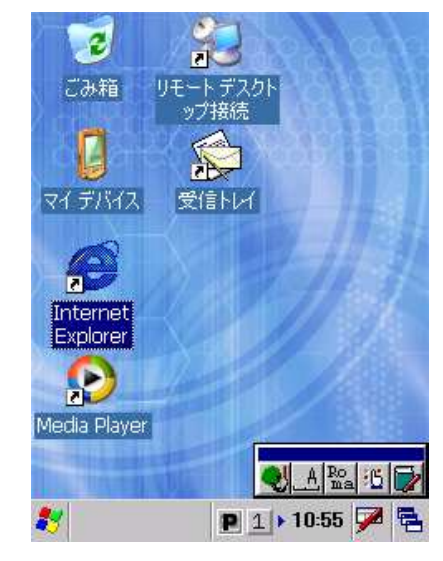

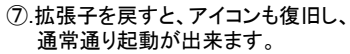

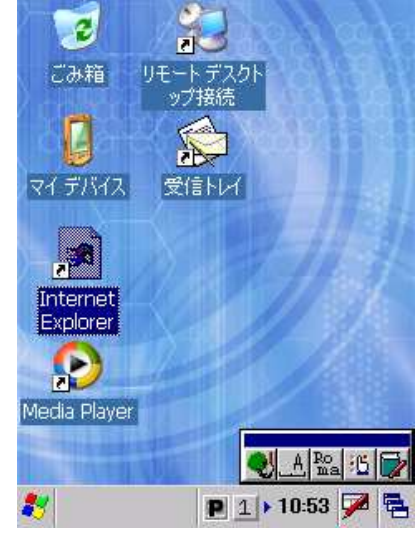

④.拡張子が消え、白くなっています。

ソフトキーボードが出た後に、青く反転 している部分をタップし(カーソル表示 にする)、他画面をタップすると、拡張 子を書き換えたことになるようです。 ソフトキーボードが出る前に、他画面をタップすると、拡張子を書き換えません。

原因

## 【原因】

 「Internet Explorer のアイコンが白くなってしまい、使用できなくなる」という現象は、 「ファイルの拡張子を表示しない(E)」の部分の「レ」が外れていることにより、アイコンの拡張子を書き換えていることが原因になります。

上記の設定をデフォルトに戻して、拡張子を戻すことで復旧します。

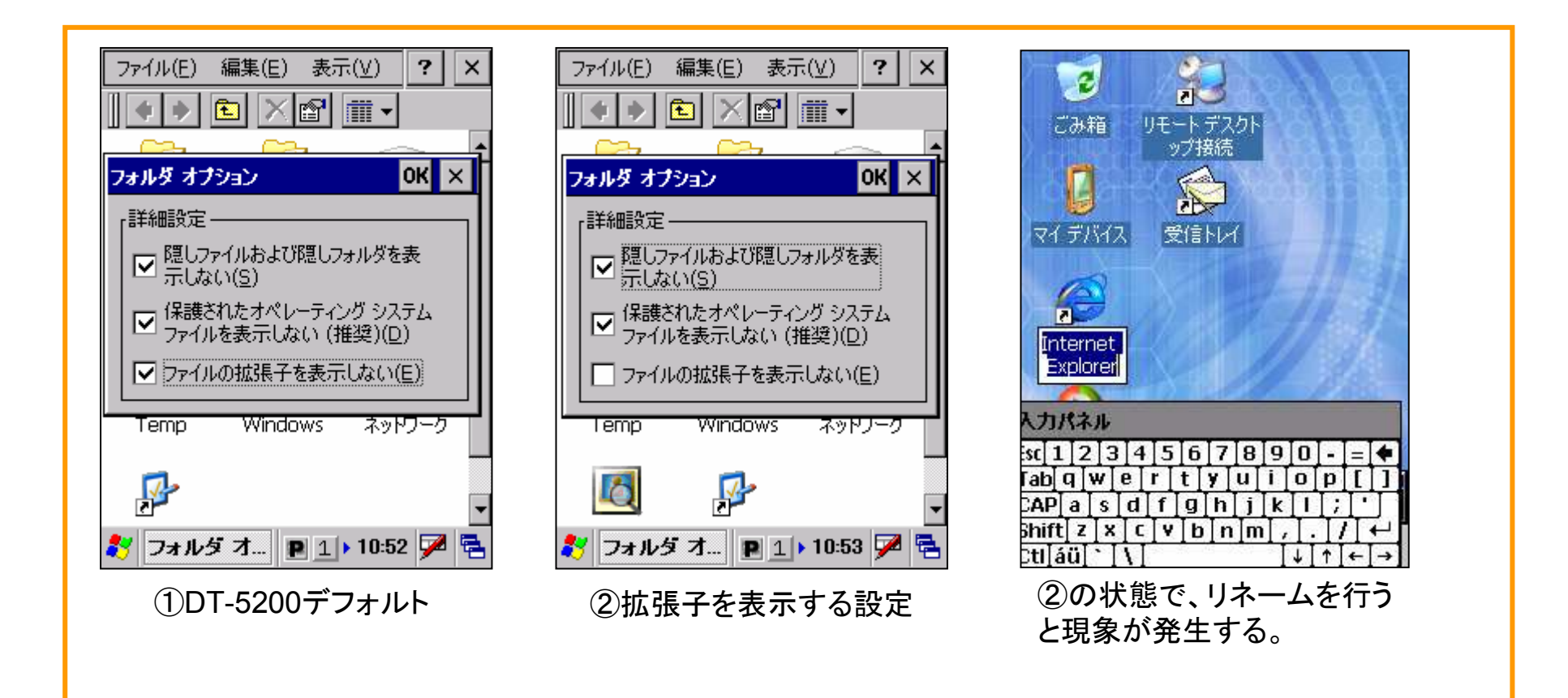